## How can tribes access TRI data using TRI Explorer?

TRI Explorer generates reports on releases, transfers, and waste managed that can be compared across facilities, chemicals, geographic areas, industries (NAICS codes) or reporting years. It Includes the capability to search data by tribal boundaries.

TRI Explorer can provide:

Fact sheets [about toxic industrial releases in Indian Country:](http://iaspub.epa.gov/triexplorer/tri_factsheet_search.searchfactsheet)

- 1) Go to the main TRI Explorer search screen.
- 2) From the top row of tabs, select the Fact Sheet tab.
- 3) Choose the year of data you are interested in.
- 4) Under the Topic of Interest section, choose between the two tribal options: On Selected Tribal Land or Alaska Native Village (ANV) or On or Near Selected Tribal Land or Alaska Native Village (ANV). Then select a specific tribal land or ANV.
- 5) Click the **Submit button** to get search results.

Data [about toxic releases from TRI facilities](https://iaspub.epa.gov/triexplorer/tri_release.facility) on or near tribal lands:

- 1) Go to the main TRI Explorer search screen.
- 2) From the top row of tabs, select the Release Report tab, then choose the Facility tab from the second row of tabs.
- 3) Select one of the tribal search options under the Geographic Location section.
- 4) Optionally, you may also select a chemical or industry sector of interest, or leave those fields set to the defaults, "All Chemicals" and "All Industries."
- 5) Click the Generate Report button to get search results.

[Information about industry sectors' toxic](http://iaspub.epa.gov/triexplorer/tri_release.industry) releases on or near tribal lands:

- 1) Go to the main TRI Explorer search screen.
- 2) From the top row of tabs, select the Release Report tab, then choose the Industry tab from the second row of tabs.
- 3) Select the year of data you are interested in.
- 4) Under the Geographic Location section, choose one of the tribal search options.
- 5) Optionally, you may also select a specific chemical or leave that field set to the default.
- 6) Click the Generate Report button to get search results.

## TRI Explorer Sample Search: *Find information about toxic chemical releases*

*on or near Indian country*

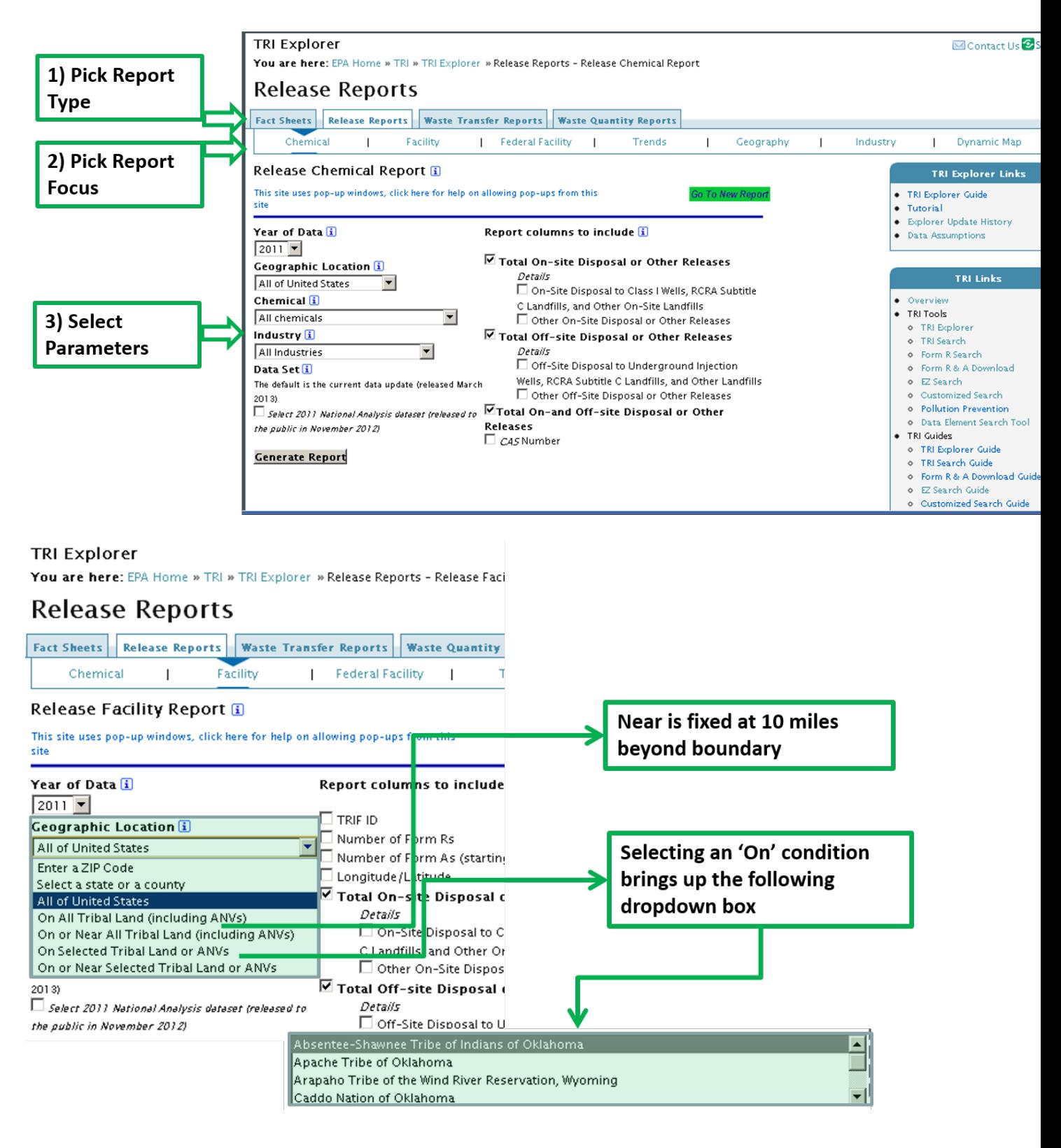

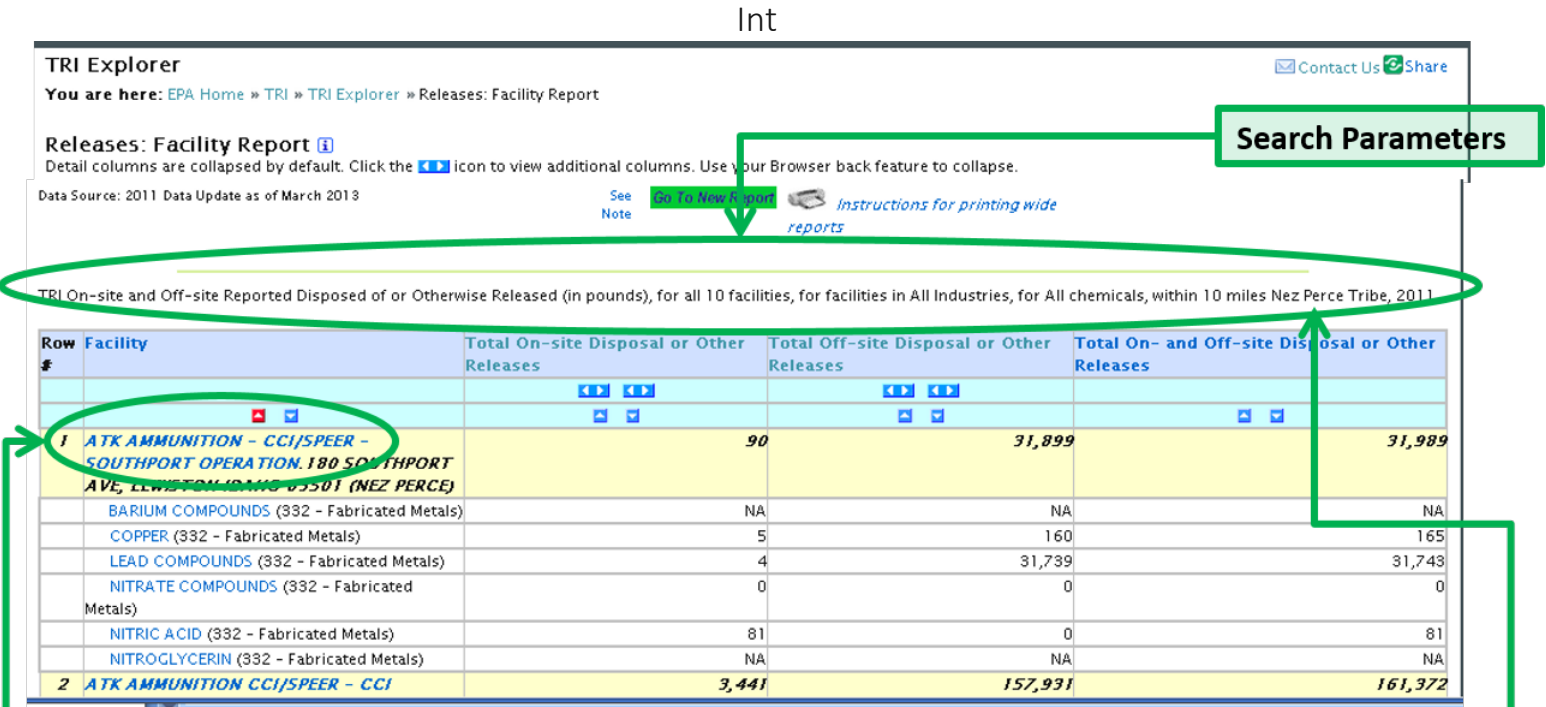

Link to Additional **Facility Details** 

Identifies tribal name and distance from boundary